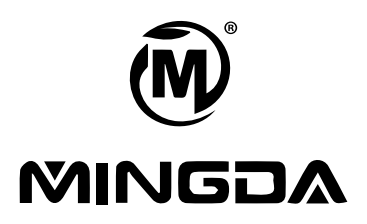

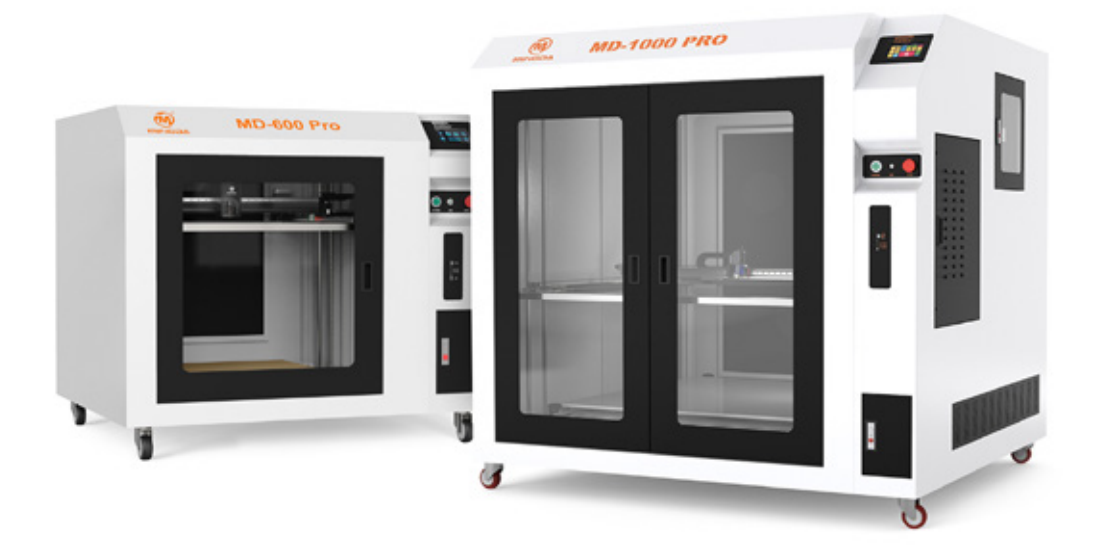

# **Manuale utente Stampanti 3D industriali**

MD-600 PRO | MD-1000 PRO

# **INDICE**

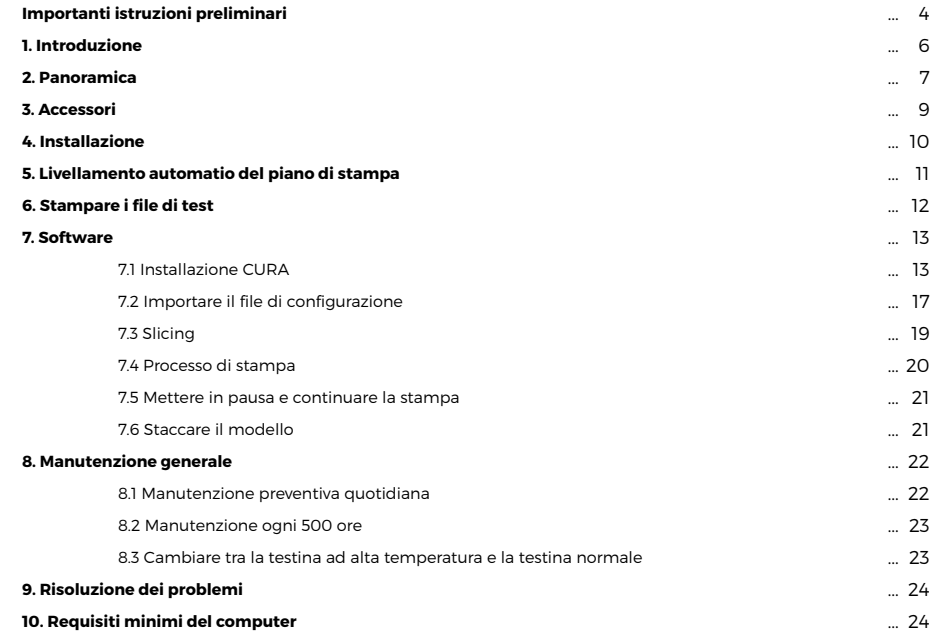

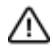

### **AVVERTIMENTO**

La stampante è dotata di un ugello riscaldante ad alta temperatura, che può essere sostituito con uno a temperatura standard.

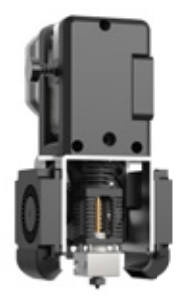

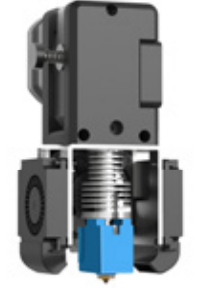

ugello riscaldante ad alta temperatura

ugello riscaldante standard

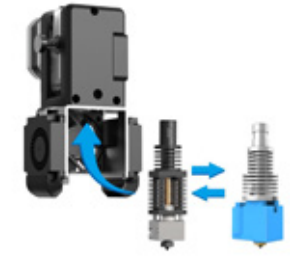

sostituzione dell'ugello riscaldante

Questa stampante è adatta per stampare filamenti con temperature superiori a 250 gradi (filamenti ad alta temperatura) e filamenti con temperature inferiori a 250 gradi.

■ Ugello ad alta temperatura ■ Ugello standard

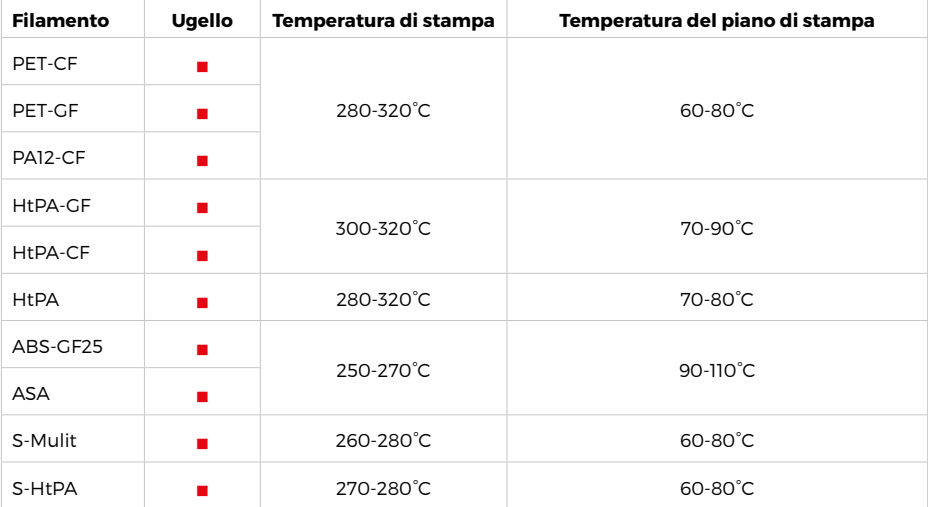

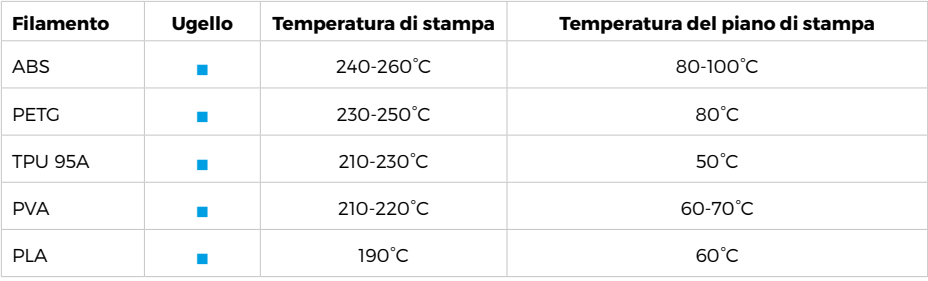

ЛN.

#### **Precauzioni per l'uso di filamenti ad alta temperatura**

Conservare i filamenti in un luogo asciutto, l'umidità potrebbe influenzare la qualità della stampa.

#### ЛN. **Precauzioni per lo stoccaggio di filamenti ad alta temperatura**

Se il filamento ad alta temperatura non viene completamente utilizzato, conservandolo in una busta di alluminio. Se il filamento risulta umido o se la superficie della stampa presenta evidenti irregolarità, significa che il filamento è umido e deve essere asciugato prima dell'uso.

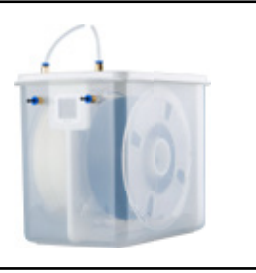

# **1. INTRODUZIONE**

Le stampanti 3D industriali della serie MD possono stampare prodotti in modo veloce e semplice. Realizzano i modelli con il PLA, i prodotti saranno robusti e duraturi. E' possibile effettuare forature, filettature, levigature e pitturare i modelli in PLA. Le stampanti 3D della serie MD combinano in modo creativo tecnologie hardware, software e di filamento.

#### **Istruzioni del manuale utente**

Il seguente manuale è stato organizzato nelle seguenti sezioni "Installazione", "Operazione", "Manutenzione" e "Risoluzione dei Problemi". Leggere attentamente il seguente manuale e conservarlo per consultazioni future.

#### **Per saperne di più**

La scheda SD fornisce il manuale utente elettronico, fornendo informazioni sui seguenti argomenti:

- **1.** Informazioni sulla risoluzione dei problemi
- **2.** Dichiarazioni importanti sulla sicurezza e informazioni regolamentari
- **3.** Informazioni relative ai materiali di stampa
- **4.** Istruzioni dettagliate per l'uso

#### **Precauzioni sulla sicurezza**

Le seguenti precauzioni assicurano che il cliente utilizzi correttamente la stampante e protegge la stampante da danni.

Si prega di seguire sempre queste precauzioni.

**1.** Utilizzare la tensione di alimentazione specificata. Non collegare dispositivi multipli alla presa di alimentazione della stampante per evitare sovraccarichi.

**2.** Assicurarsi che la stampante sia correttamente messa a terra, altrimenti potrebbe causare scosse elettriche, incendi o interferenze elettromagnetiche.

**3.** Prima di smontare o riparare la stampante da soli, contattare il proprio rivenditore. Consultare la sezione "Supporto" nella Guida per l'Utente.

**4.** Si consiglia di utilizzare il cavo di alimentazione fornito con la stampante. Non danneggiare, tagliare o riparare il cavo di alimentazione. Cavi di alimentazione danneggiati possono causare incendi o scosse elettriche. Sostituire il cavo di alimentazione danneggiato con un cavo di alimentazione certificato di qualità. Non consentire a materiali metallici o liquidi di entrare nella stampante e di entrare in contatto con le parti interne della stampante, poiché ciò potrebbe causare incendi, scosse elettriche o altri gravi incidenti.

**5.** Spegnere la stampante e scollegare il cavo di alimentazione dalla presa elettrica nelle seguenti condizioni:

1) La stampante emette fumo o un odore anomalo

2) La stampante emette rumori anomali che non si sono mai verificati durante il normale funzionamento

3) Materiali metallici o liquidi (non necessari per la pulizia o la manutenzione di routine) entrano nella stampante

4) Avverse condizioni meteorologiche

5) Spegnimento

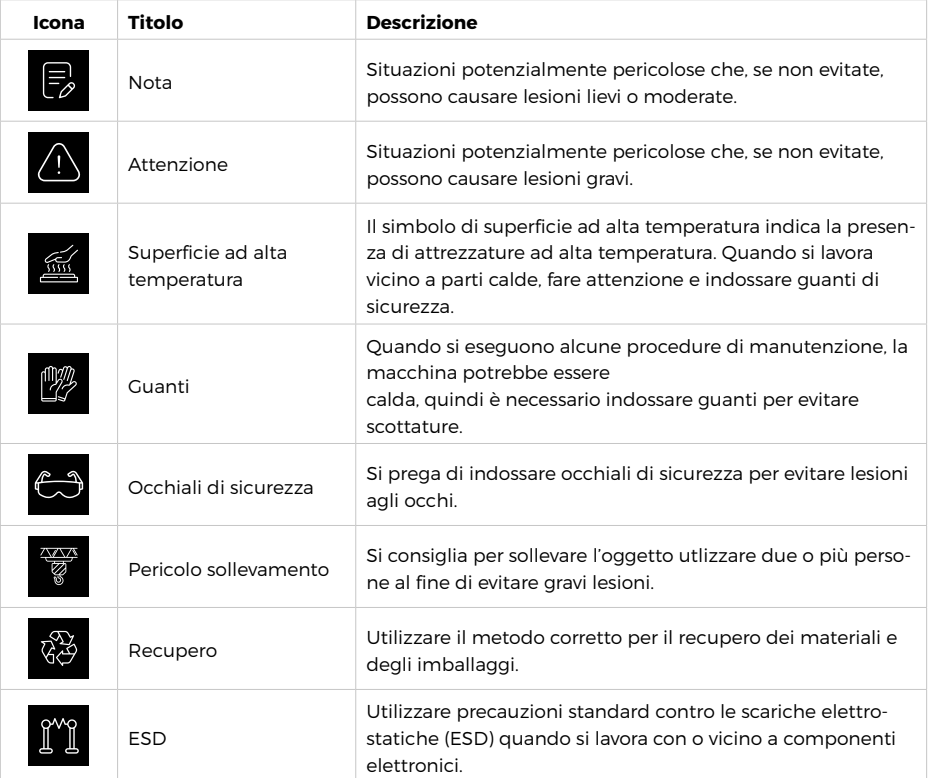

# **2. PANORAMICA**

Il processo di stampa della stampante 3D della serie MD è il seguente: il software di slicing CURA converte il documento .stl in un documento .gcode, e la stampante 3D legge il documento .gcode e stampa il materiale grezzo in un prodotto 3D. Cura è un software di slicing che funziona su Windows XP, Windows Vista, Windows 7, Windows 8 o Windows 10.

Le dimensioni del prodotto e le dimensioni di stampa della stampante 3D della serie MD sono le seguenti. Ogni supporto per filamento può contenere almeno 1 kg di filamento stampato, 1 kg di filamento può continuare a stampare per circa 120 ore. È inoltre possibile aggiungere un secondo rullo di filamento per la stampa continua.

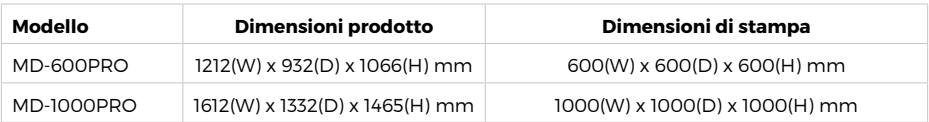

Le stampanti 3D industriali della serie MD dispongono della funzione di Ripresa della Stampa e di un sensore di filamento.

**Funzione di Ripresa della Stampa:** Durante il processo di stampa, se si verifica un'interruzione di corrente, la macchina salverà i dati. Dopo aver ripristinato l'alimentazione, seguire le indicazioni visualizzate sullo schermo per continuare le stampe interrotte.

**Sensore di Filamento:** Se il filamento non viene rilevato durante la stampa, la macchina interromperà automaticamente la stampa, consentirà l'installazione del nuovo filamento e richiederà di fare clic sul pulsante "Continua" sullo schermo per riprendere la stampa.

#### **Di seguito prenderemo l'esempio di MD-600 Pro per presentare le funzioni e l'uso della stampante:**

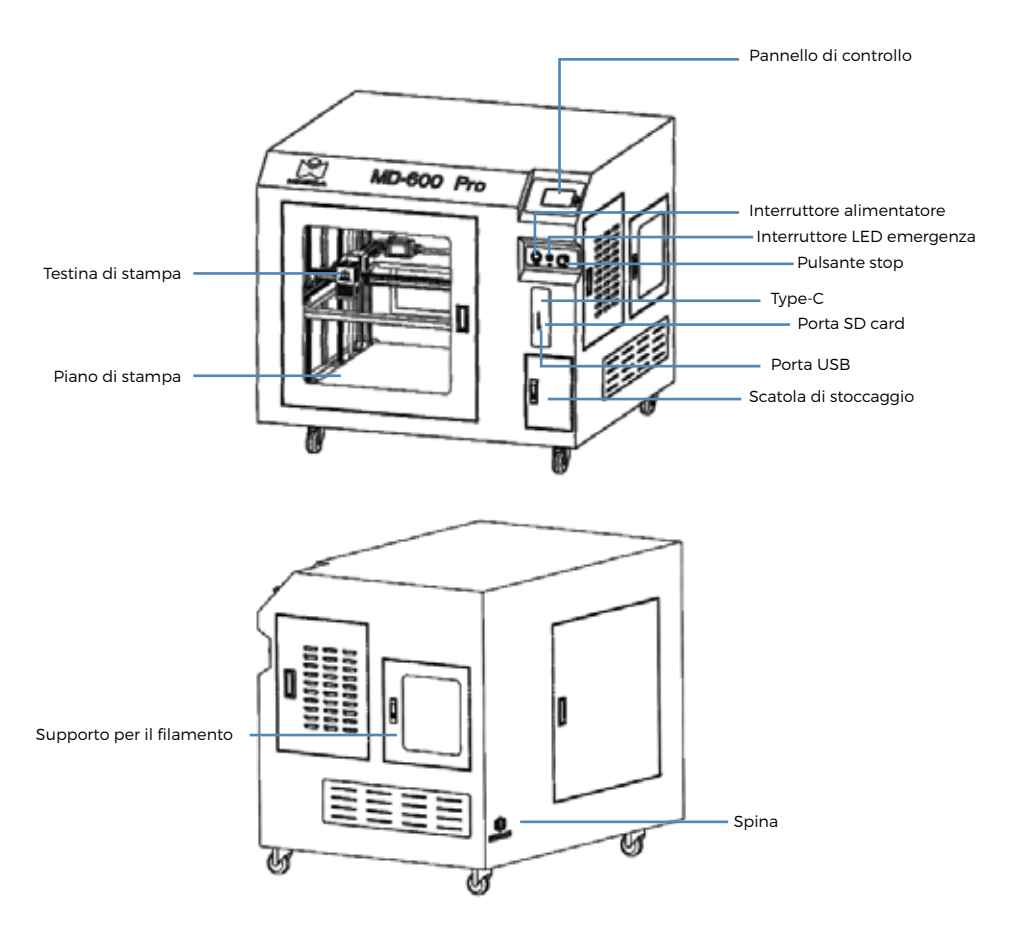

In questa stampante 3D, la testina di stampa si muove nelle direzioni dell'asse X (sinistra e destra) e dell'asse Y (avanti e indietro) sul pannello, mentre l'intero pannello si muove nella direzione dell'asse Z (su e giù). La piattaforma di stampa rimane fissa durante il funzionamento della stampante.

# **3. ACCESSORI**

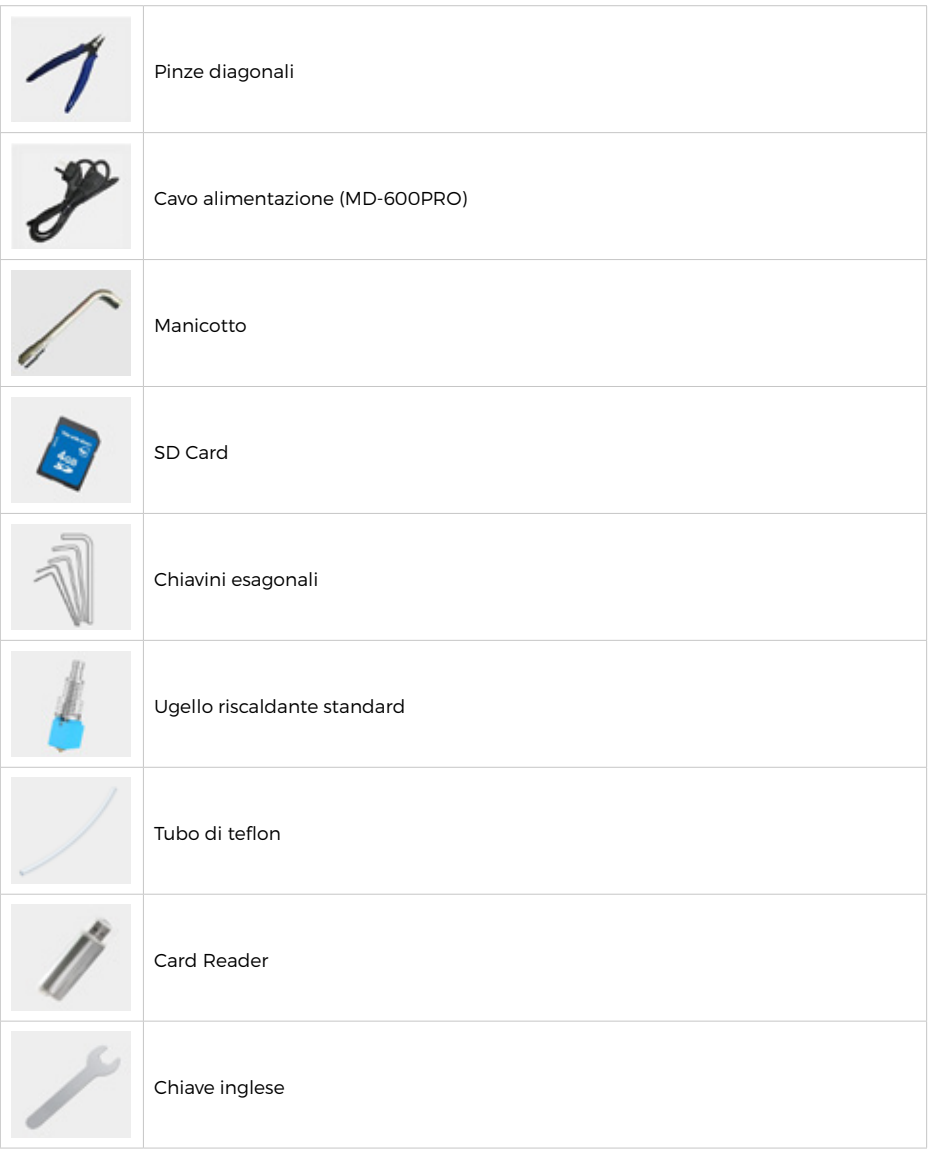

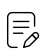

#### **Nota**

L'immagine è solo a scopo di riferimento. In caso di discordanza tra l'oggetto reale e l'immagine, prevale l'oggetto effettivo.

# **4. INSTALLAZIONE**

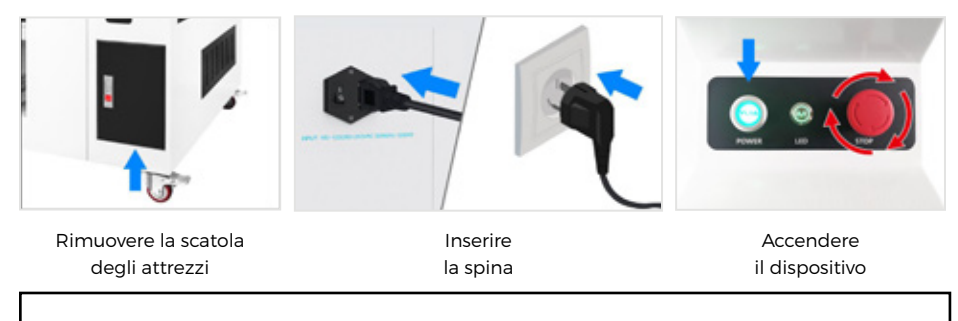

#### **Nota**

F,

La scatola degli attrezzi e altri accessori si trovano nell'armadio di custodia

#### **Installare il filamento (prendere il filamento PLA come esempio).**

**1.** Sospendere il filamento sulla mensola e farlo passare attraverso il sensore del filamento. Successivamente, farlo passare attraverso la ruota dentata di alimentazione ausiliaria e il cuscinetto, poi farlo passare attraverso il foro quadrato del microinterruttore e il foro circolare sulla barriera centrale (posizione cerchiata in rosso).

**2.** Rimuovere la lamella all'ingresso del filamento e inserire il filamento nell'ingresso dell'estrusore.

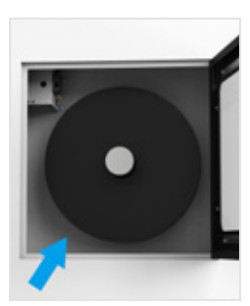

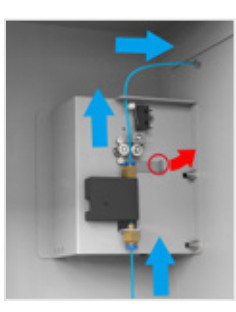

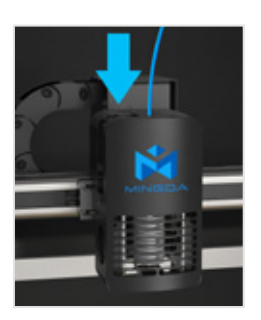

**3.** Cliccare sul pulsante di riscaldamento (Figura 1), selezionare la testina, impostare la temperatura a 200°C (Figura 2) e la testina si riscalderà automaticamente a 200°C.

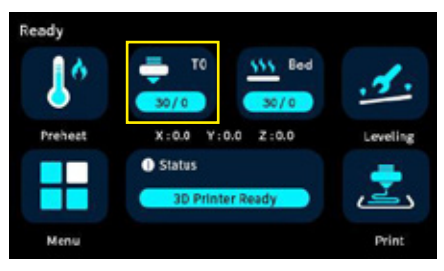

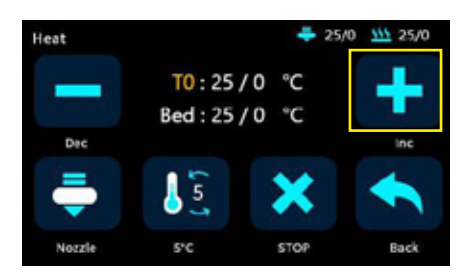

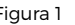

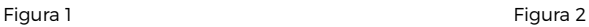

**4.** Quando la temperatura raggiunge i 200°C, inserire il filamento nell'estrusore e fare clic su "Menu" (Figura 1), "Estrusore" (Figura 2) , e fare clic sul pulsante di estrusione (Figura 3) per alimentare il filamento.

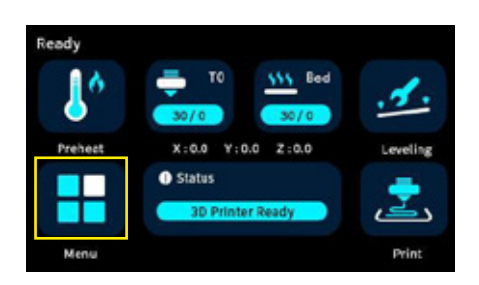

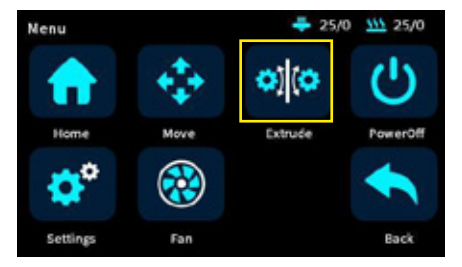

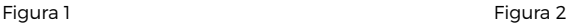

 $-25/0$ **VV** 25/0 Extrude E<sub>0</sub> mm 45.00 Linload 5<sub>mm</sub> - $S^*\mathbb{C}$ Heat Normal Back

Figura 3

# **5. LIVELLAMENTO AUTOMATICO DEL PIANO DI STAMPA**

Il processo di stampa della stampante 3D della serie MD è il seguente: il software di slicing CURA converte il documento .stl in un documento .gcode, e la stampante 3D legge il documento .gcode e stam

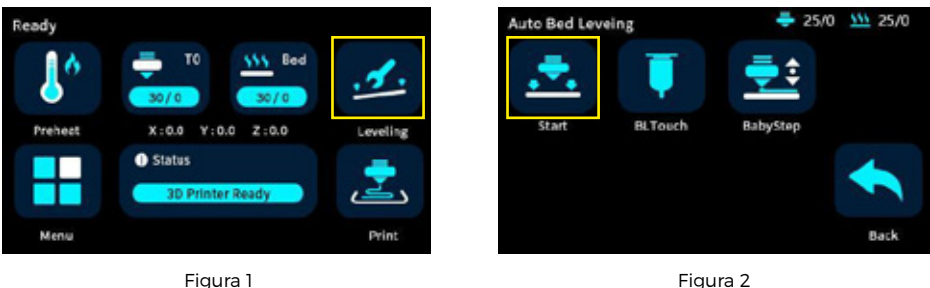

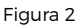

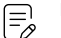

### **Nota**

In caso di collisione durante il processo di livellamento, si prega di premere immediatamente l'interruttore di emergenza; durante il processo di ripristino e livellamento, si prega di non mettere la mano all'interno del telaio per evitare schiacciamenti.

# **6. STAMPARE I FILE DI TEST**

Fare clic sull'icona di stampa, scegliere un file gcode che si desidera stampare. Suggerimento: È possibile regolare il babystep in base all'adesione del primo strato di filamento. Dopo aver completato l'aggiustamento, fare clic su Salva e la prossima volta si potrà stampare direttamente senza ulteriori regolazioni.

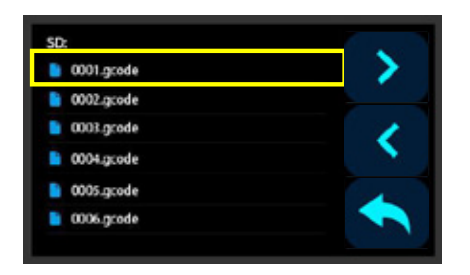

Figura 1

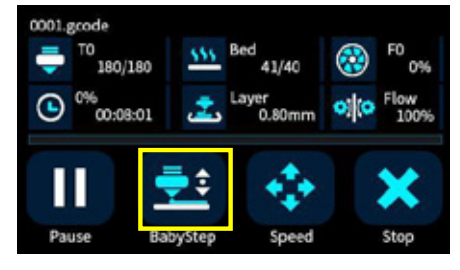

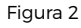

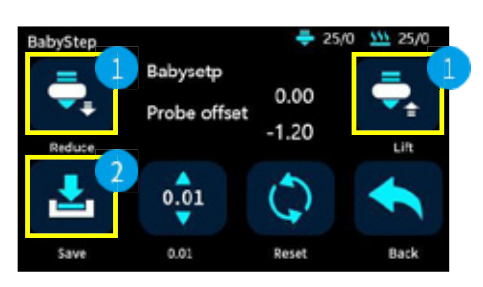

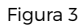

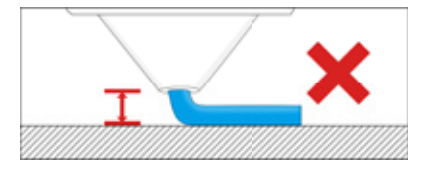

Se la distanza tra la testina e il piano è troppo alta, il filamento avrà difficoltà ad aderire alla piattaforma. Dovrebbe fare clic su 'Diminuisci' finché la distanza non è corretta.

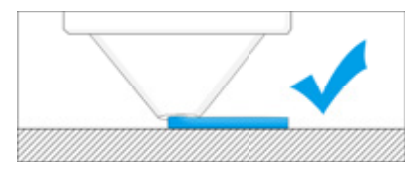

Mantenere una distanza adeguata tra la testina e il piano riscaldato in modo che il filamento aderisca uniformemente al piano riscaldato.

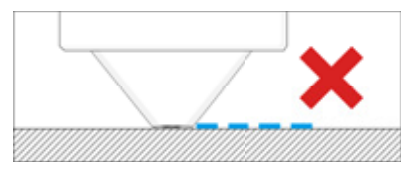

Se la distanza tra la testina e il piano è troppo bassa, il filamento non verrà alimentato in modo uniforme. Dovrebbe fare clic su 'Aumenta' finché la distanza non è corretta.

# **7. SOFTWARE**

Le stampanti 3D della serie MD funzionano con una varietà di software di slicing, come Cura, Simplify 3D, Repetier-Host e così via. Ora introdurremo in dettaglio CURA\_x.xx.xx, potrete imparare come impostare i parametri di stampa, il che vi aiuterà a diventare più familiari con il software di slicing e a stampare con successo il primo campione. Installare CURA\_x.xx.xx dalla SD card, e installarlo sul computer.

### **7.1 Installazione CURA**

- **1.** Doppio clic su Cura\_x.xx.xx.exe per l'installazione.
- **2.** Installare il software con le impostazioni predefinite come segue:.

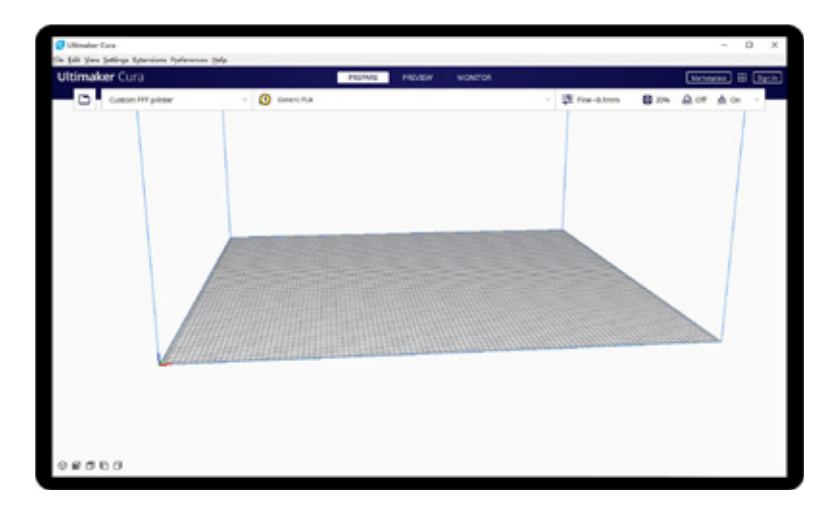

Fare clic su Aggiungi stampante

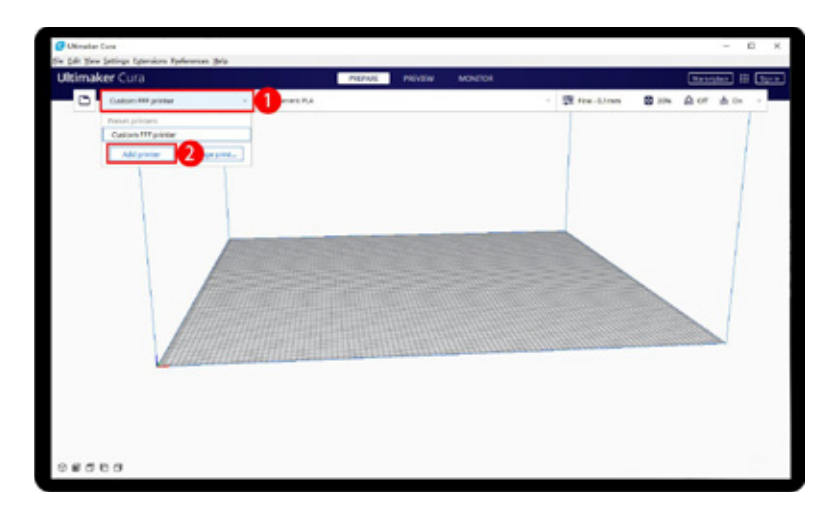

### **MD-600 PRO**

Scegliere Personalizzato[Custom FFF printer ], inserire il nome della stampante, ad esempio MD-600 Pro, e fare clic su Aggiungi.

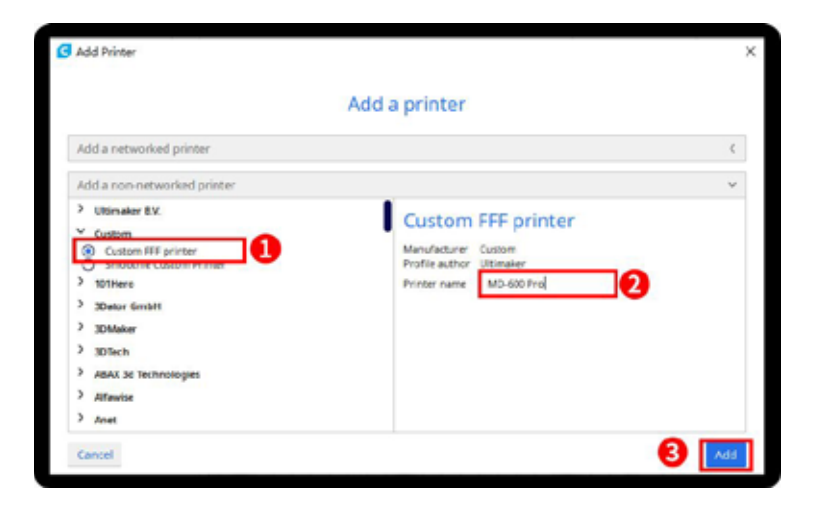

Inserire le dimensioni di stampa, X600 Y600 Z600, selezionare Piano Riscaldato.

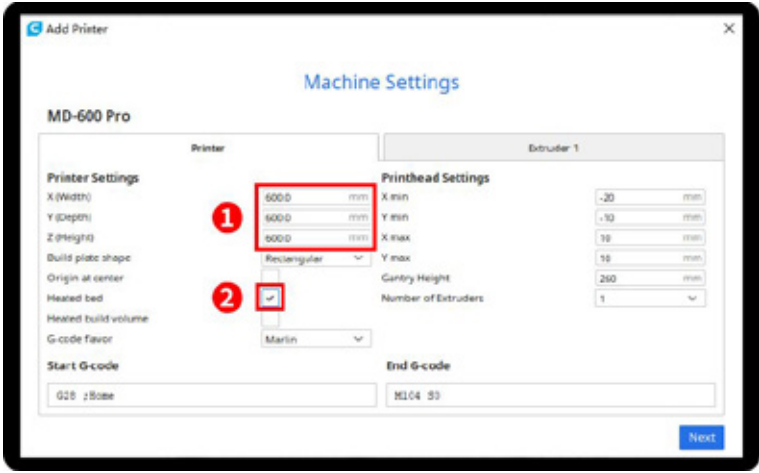

Cliccare su Estrusore 1, dimensione del nozzle 0.4mm, diametro del filamento compatibile 1.75mm, quindi fare clic su Avanti.

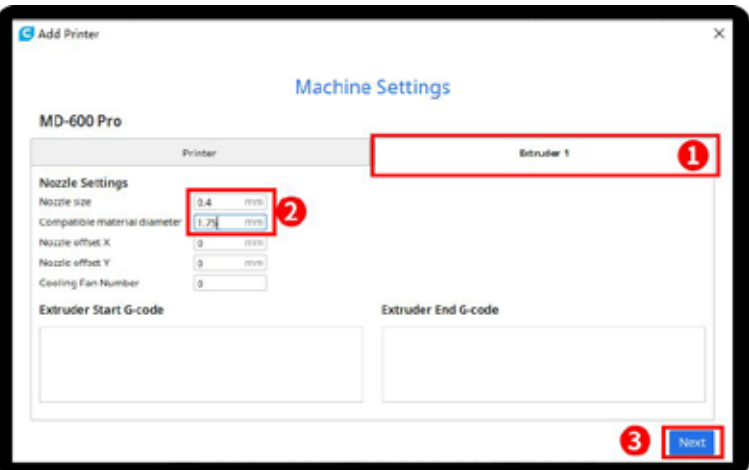

### **MD-1000 PRO**

Scegliere Personalizzato[Custom FFF printer ], inserire il nome della stampante, ad esempio MD-1000 Pro, e fare clic su Aggiungi.

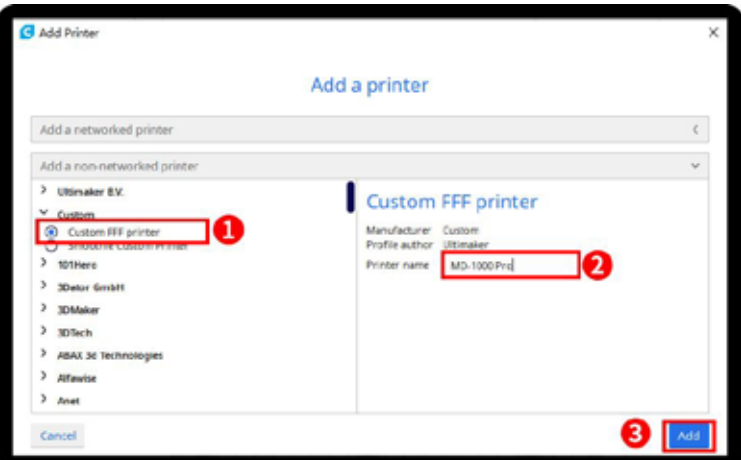

Inserire le dimensioni di stampa, X1000 Y1000 Z1000 , selezionare Piano Riscaldato.

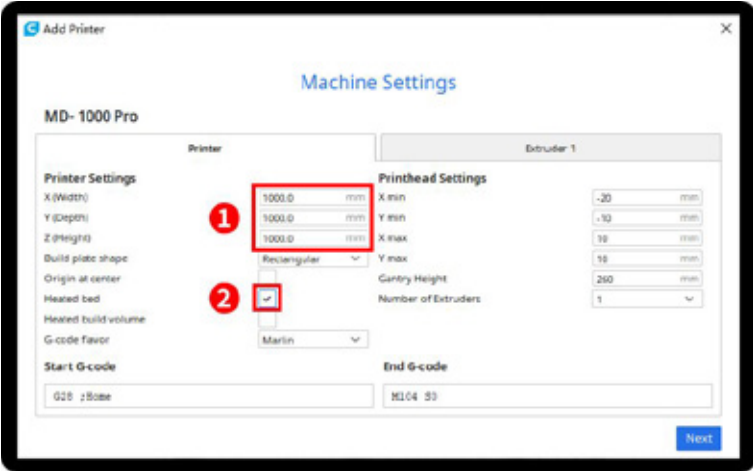

Cliccare su Estrusore 1, dimensione del nozzle 0.4mm, diametro del filamento compatibile 1.75mm, quindi fare clic su Avanti.

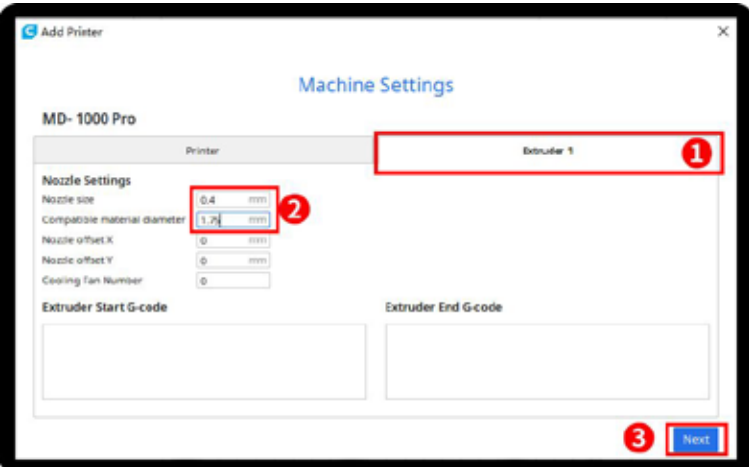

# **7.2 Importare il file di configurazione**

Fare clic su Preferenze, Configura Cura.

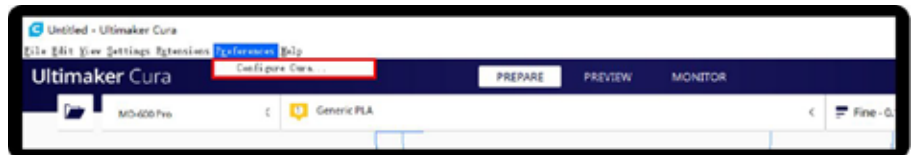

Fare clic su Profili, Importa, Scegliere PLA+.curaprofile nella scheda SD

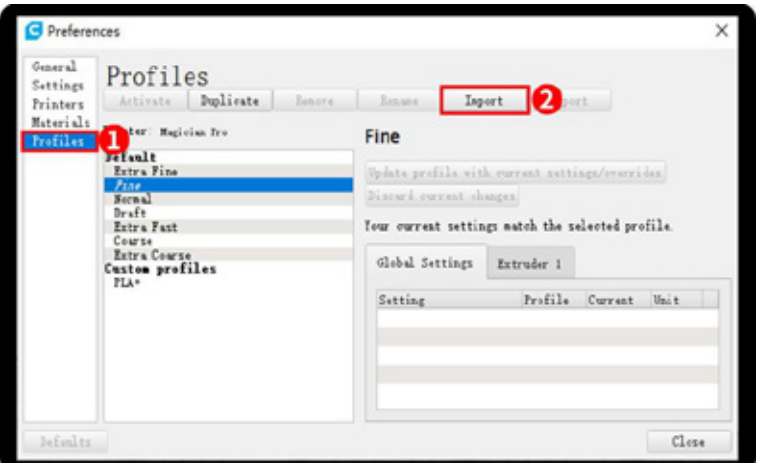

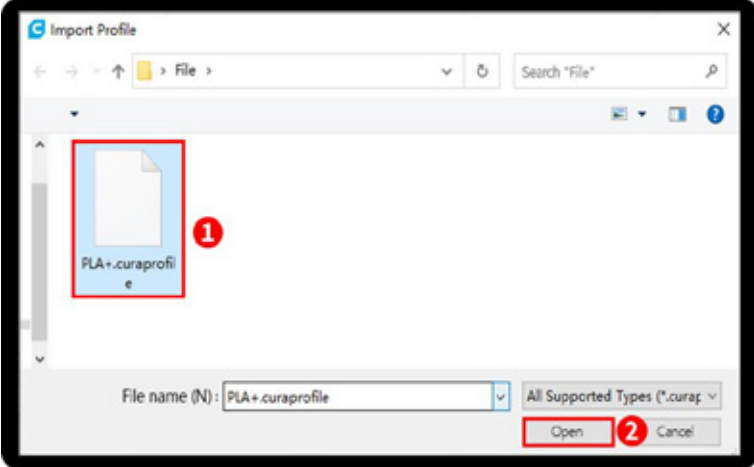

Dopo l'importazione del profilo, sarà elencato in basso, selezionare PLA+ e cliccare su Attiva.

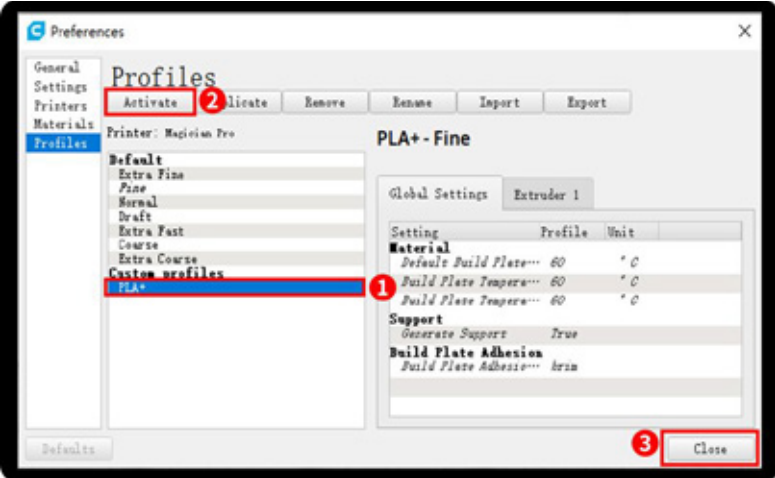

Sul lato destro potete vedere attivo il profilo PLA+

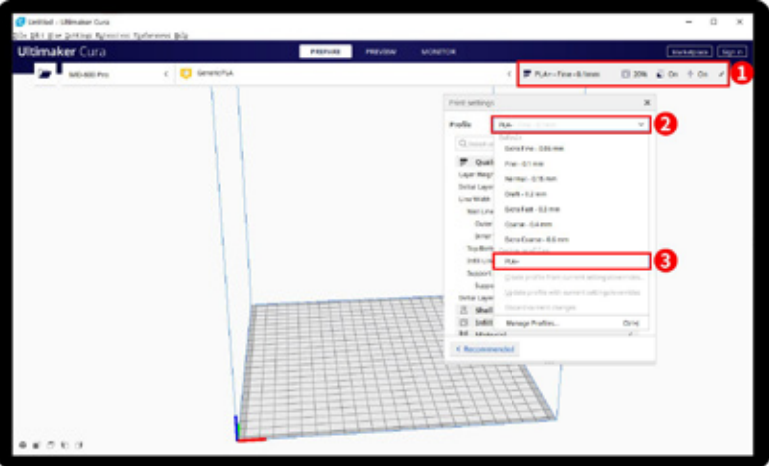

Cliccando qui, è possibile controllare tutti i parametri, quando si sposta il mouse su di essi verrà visualizzata una spiegazione per aiutare a capirli meglio

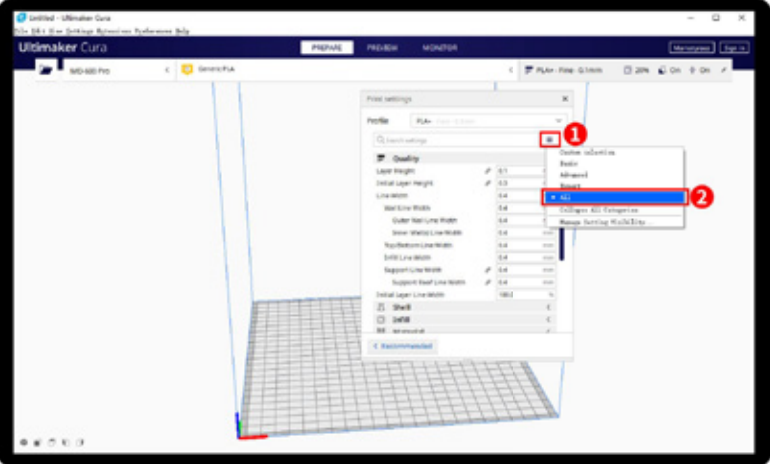

### **7.3 Slicing**

Fare clic sul pulsante 'Carica' per caricare un file STL. È possibile spostare, ruotare e ingrandire il modello. Fare clic sul pulsante 'Slicia' per avviare il processo di slicing.

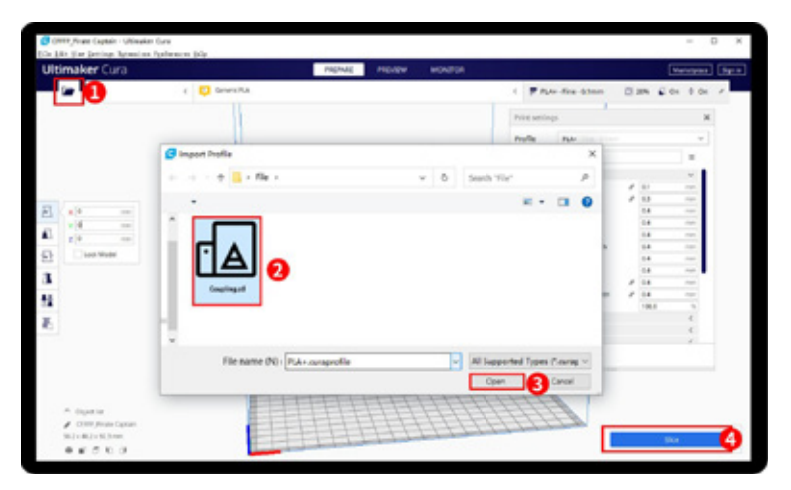

Dopo il completamento del slicing, è possibile vedere il tempo e il peso del filamento necessari per la stampa

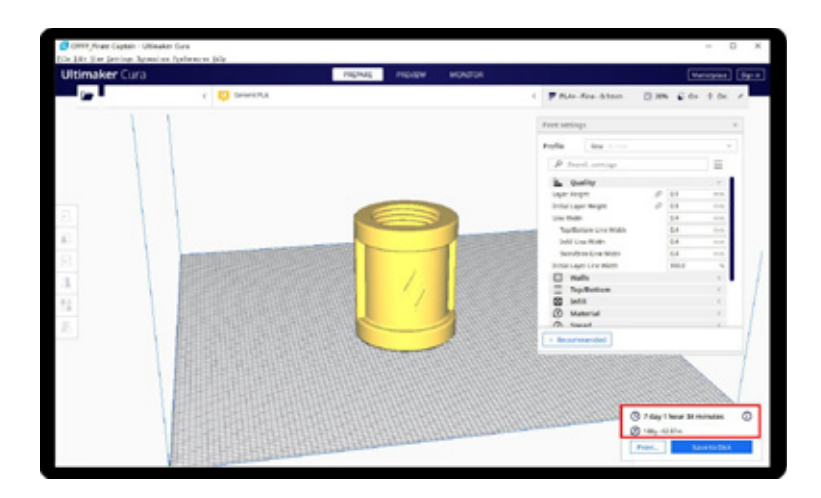

Ti consigliamo di fare clic su 'ANTEPRIMA' per controllare. E' possibile scegliere il tipo di linea e trascinare la barra scorrevole sul lato destro per vedere chiaramente il processo di stampa. E' possibile salvare nella scheda SD per stampare con la stampante.

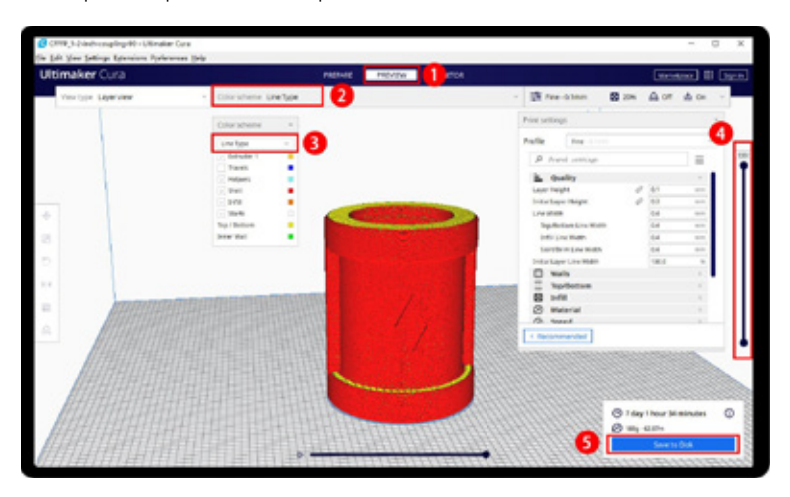

### **7.4 Processo di stampa**

- **1.** Inserire SD card.
- **2.** Se non è stato eseguito il livellamento, eseguire prima la procedura di auto-livellamento
- **3.** Preriscaldare la testina e il piano, controllare se il filamento viene alimentato senza intoppi.
- **4.** Cliccare su "stampa" (Figura 1) sul display
- **5.** Scegliere il file Gcode da stampare.
- **6.** Dopo che la stampa è completata, attendere che la piattaforma si raffreddi, quindi rimuovere delicatamente il modello.

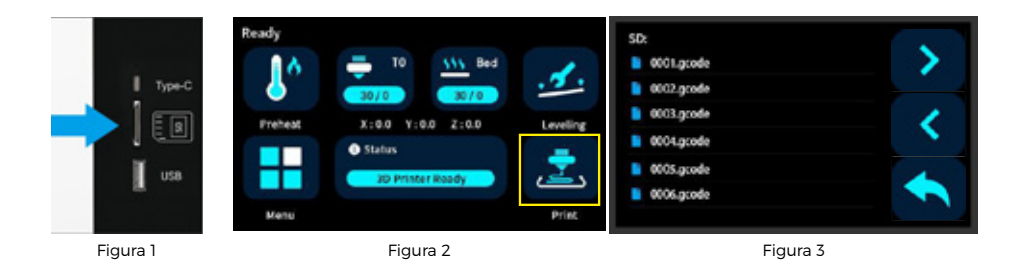

### **7.5 Mettere in pausa e continuare la stampa**

Durante la stampa dei file, è possibile metterla in pausa in qualsiasi momento.

**1.** Durante la stampa, è possibile fare clic sull'icona del tasso percentuale (Figura 1) per regolare la velocità di stam E fare clic sull'icona percambiare la velocità di stampa in percentuale.

**2.** Premere il tasto pausa (Figura 2). Sul pannello di visualizzazione, la stampante verrà sospesa dalla stampa. Premere nuovamente per continuare.

**3.** Quando la stampante è in pausa, è possibile alimentare il filamento e cambiarne un altro.

- **4.** Premere il tasto stop (Figura 3) la stampante si fermerà e interromperà la stampa.
- **5.** La stampante si spegnerà automaticamente una volta completata la stampa.

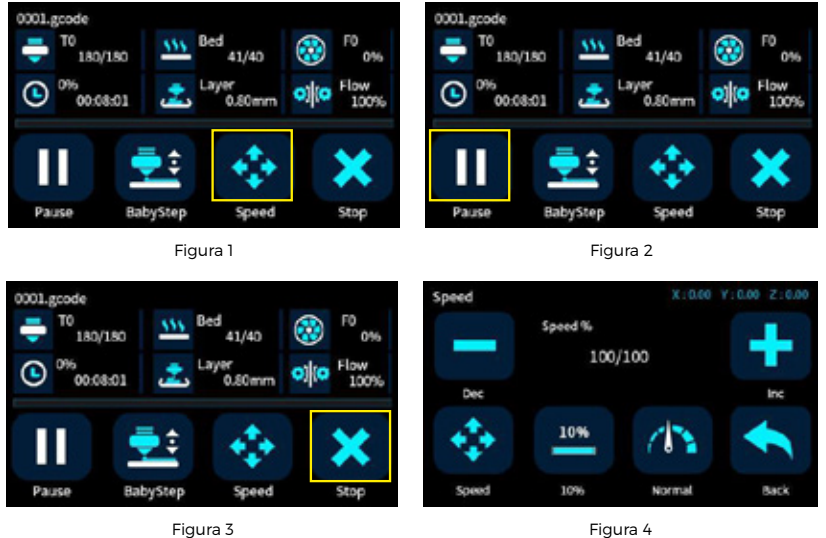

### **7.6 Staccare il modello**

**Comando caldo:** Lo schermo a sfioramento della stampante 3D della serie MD è un touchscreen a resistenza completa, fare clic per accedere all'elemento di contenuto. Si consiglia di utilizzare le unghie e di non premere con forza sullo schermo.

#### **1. Spostare la testina di stampa verso l'alto:**

Selezionare "Menu" (Figura 1), "Movimento" (Figura 2), "Z+"(Figura 3), per alzare la testina di stampa a un'altezza adatta.

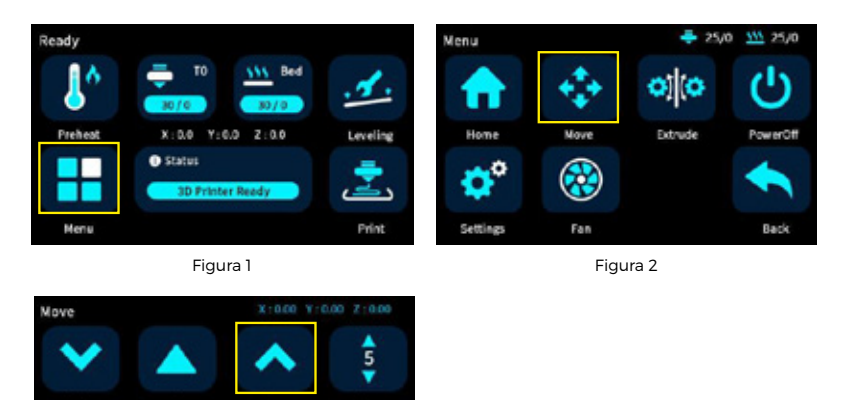

Back

Figura 3

#### **2. Prendere il modello:**

Dopo che la piattaforma si è raffreddata, è possibile rimuovere direttamente il modello. Se non è possibile rimuoverlo, è possibile rimuovere la piattaforma PEI e piegarla per estrarre il modello.

## **8. MANUTENZIONE GENERALE**

### **8.1 Manutenzione preventiva quotidiana**

Ecco alcune operazioni di manutenzione preventiva quotidiana:

**1.** Prima della stampa, reimpostare l'asse Z per verificare la distanza tra la testina di stampa e la piattaforma per evitare graffi sulla piattaforma.

**2.** Prima della stampa, verificare la scorrevolezza delle guide. Una lubrificazione regolare può garantire che la stampante funzioni in modo efficiente e stabile.

**3.** Prima della stampa, preriscaldare la testina di stampa per verificare l'alimentazione del filamento. Se non è scorrevole, pulire o sostituire l'assemblaggio della testina di stampa.

**4.** Dopo la stampa, pulire tutti i residui di filamento e le macchie accumulate sulla piattaforma di stampa, sulla vite guida e all'interno della stampante.

**5.** I filamenti non utilizzati per lungo tempo dovrebbero essere sigillati e conservati. L'assorbimento eccessivo di umidità dall'aria può rendere il filamento fragile.

### **8.2 Manutenzione ogni 500 ore**

Ogni 500 ore è necessario effettuare una pulizia della stampante.

**1.** Pulire la porta e non utilizzare detergenti contenenti ammoniaca per evitare di danneggiare il vetro. Si può utilizzare un detergente a base di etanolo.

**2.** Per pulire le guide, inizialmente strofinare i lati delle guide con vernice antiruggine e riapplicare il lubrificante.

**3.** Verificare le viti, controllare se le viti di montaggio, come la ruota sincrona, l'asse ottico e il motore, sono allentate. In caso di allentamento, dovrebbero essere serrate tempestivamente.

### **8.3 Cambiare tra la testina ad alta temperatura e la testina normale**

**1.** Rimuovere le sei viti come mostrato.

**2.** Rimuovere il terminale del cavo sulla testina di stampa e allentare la vite che fissa la testina.

**3.** Sostituire con una nuova testina di stampa.

**4.** Inserire la nuova testina di stampa, serrare la vite di fissaggio e collegare il terminale del cavo.

**5.** Reinstallare le due coperture.

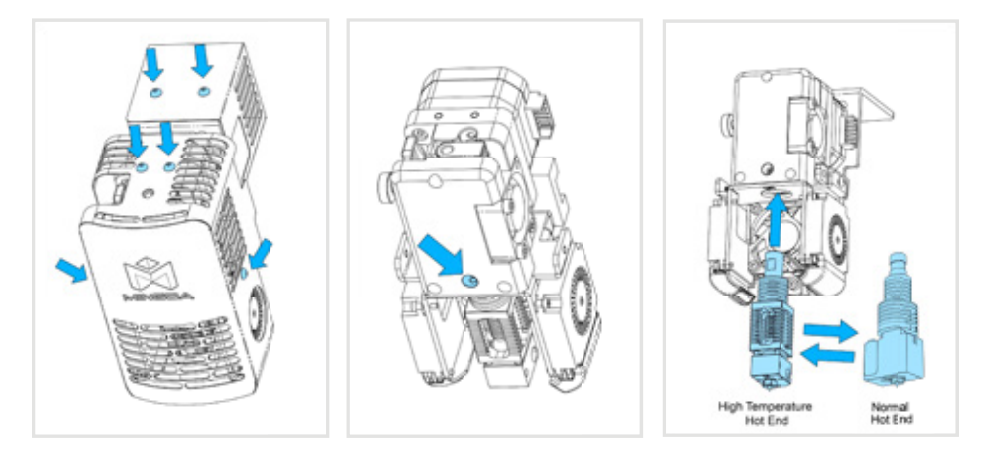

# **9. RISOLUZIONE DEI PROBLEMI**

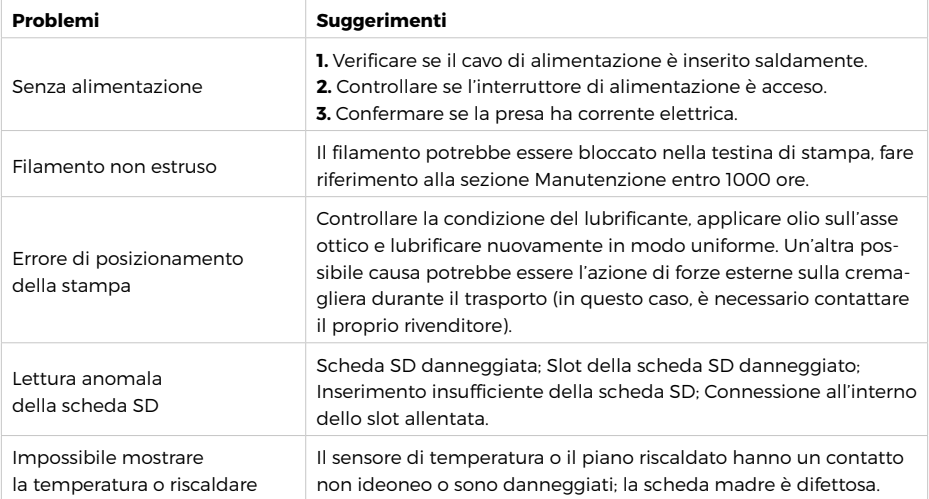

# **10. REQUISITI MINIMI DEL COMPUTER**

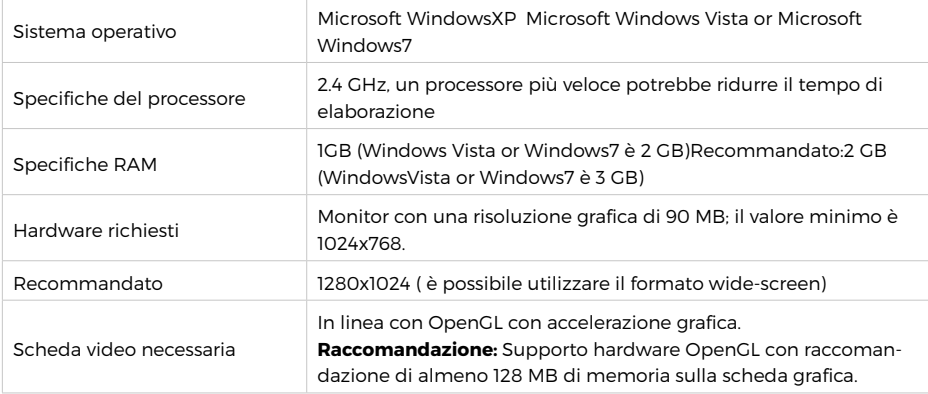

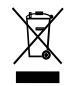

In conformità alla normativa WEEE, le apparecchiature elettriche ed elettroniche non devono essere smaltite con i rifiuti domestici. Il presente prodotto deve essere consegnato ai punti di raccolta preposti allo smaltimento e riciclo delle apparecchiature elettriche ed elettroniche. Contattate le autorità locali competenti per ottenere informazioni in merito allo smaltimento corretto della presente apparecchiatura.

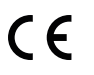

Con il marchio CE, Mach Power® garantisce che il prodotto è conforme alle norme e direttive europee richieste.

La dichiarazione di conformità EU è scaricabile sul nostro sito https://www.machpower.it

Per qualsiasi aggiornamento o informazione del prodotto > visita il nostro sitoweb www.machpower.it

> Mach Power® è un marchio registrato Tutti i diritti riservati REV01-311023